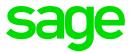

# **Sage One Intelligence (UK)**

**Release Notes** 

Jess Mack 01 12 2017

# **1.0 Introduction**

### 1.1 Document Purpose

This document has been created to clearly articulate updates made to the Sage One Intelligence product. This will, in turn, highlight the changes you can expect to see when the product is released live in the market.

### 1.2 Intended Audience

This document will be of interest to users and advisors of Sage One in the UK, so they are aware of features which they can take advantage of.

### 1.3 **Project purpose**

This project was undertaken to upgrade the Sage One Intelligence build from an older version of Sage One Application Programming Interface (API), to the latest version. This will bring with it improvements and enhancements of the latest Sage One API technology.

An added benefit of the release is the implementation of new value-adding features that have been added to sage intelligence software. Such as:

- Dynamic report Title variables & Month Names in column headers
- Calculator improvements
- A fresh new user interface

### 1.4 Supported Environments

| Browser               | Version    | Sage Intelligence |
|-----------------------|------------|-------------------|
| Internet Explorer     | Version 11 | Excel             |
| (Windows Environment) |            | Online            |
| Chrome                |            | Excel             |
| (Windows Environment) | 61.0       | Online            |

# 1.5 User Access

Users will need the following permissions within Sage One to be able to access Sage One Intelligence.

| Sage One User          | Access                         |
|------------------------|--------------------------------|
| Business Owner         | System Manager, Full<br>Access |
| Invited Business Owner | System Manager, Full<br>Access |
| Business User          | Full Access                    |

# 2.0 New Features

### 2.1 Calculator Enhancements

Value adding functionality has been added to the Sage Intelligence calculator. The features, as listed below, lead to a greater user experience as well as faster calculation and report generation.

| Add A Calculation |   |   |   |    | ×  |
|-------------------|---|---|---|----|----|
|                   |   |   |   |    |    |
| <b>▼</b>          |   |   |   |    |    |
|                   | ( | ) | с | AC |    |
|                   | 7 | 8 | 9 | /  |    |
|                   | 4 | 5 | 6 | ×  |    |
|                   | 1 | 2 | 3 | -  |    |
|                   | Σ | 0 |   | +  | ок |
|                   |   |   |   |    |    |

# 2.1.1 AC – All Clear

This clears all the columns or rows previously selected in the calculation.

# 2.1.2 C – Clear

Clears individually selected columns or rows in the calculation.

# 2.1.3 ∑ - Sum All

Selecting Sum All without selecting any columns or rows will automatically sum all the columns and rows available.

Using Ctrl+ of Shift+ and selecting rows and columns followed by Sum All will sum the selected columns or rows.

### 2.1.4 Ability to edit within a calculation

Previously, to edit a column or row in a calculation, the user would have to delete the entire calculation. Now, the user can select within the calculation and add or remove the columns or rows at that point using the Clear button on the calculator.

### 2.2 A fresh new UI

### 2.2.1 Standard Reports Page

On opening Sage Intelligence, you will now land directly on the Standard Reports page below. The Standard Reports page helps create a clear distinction between out the box reports (Standard Reports) and custom reports (My Reports). The Standard Reports page includes all the standard reports that ship with Sage Intelligence. These standard reports can't be edited. To edit these reports, you will need to make a copy of them. You can run all standard reports from this page.

| ge Intelligence<br>Reports Standard Reports                                                                  |                                                                          |                                                              |                   | €Log Out CData Load                                                                                                    |   |
|----------------------------------------------------------------------------------------------------|--------------------------------------------------------------------------|--------------------------------------------------------------|-------------------|----------------------------------------------------------------------------------------------------|---|
| Standard Reports                                                                                             |                                                                          |                                                              |                   |                                                                                                    | + |
|                                                                                                    |                                                                          | R                                                            | Reports list filt | er                                                                                                    | Ŧ |
| Expense Detail Current Month 🛛 🚥                                                                             | Expenses by Month                                                        | Expenses Year by Year                                        |                   | (?) Financial Dashboard                                                                                                    |   |
| This report highlights the Actual, Budget &<br>Prior Year expenses for the Current Month<br>and Actual 1-12. | This report summarises the Expenses for<br>Actual 1-12. Shown as months. | This expenses report compares expe<br>across multiple years. | inses             | This dashboard graphically highlight<br>Expenses by Month, Sales by Month<br>Expenses by year and Current Montl<br>analysis. |   |
| Run Report                                                                                                   | Run Report                                                               | Run Report                                                   |                   | Run Report                                                                                                    |   |

### 2.2.2 My Reports Page

The My Reports page is a new page that will include any copied, custom or imported reports that you create, creating a clear distinction between your own reports and those that are shipped with Sage Intelligence. You can create folders and reports on the My Reports page below. The reports can be organised into folders. Custom reports can be edited and deleted. Any custom reports you already have will appear on this page.

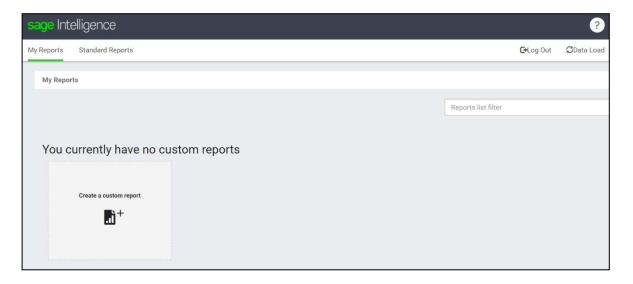

# 2.2.3 Options Button

The new (+) Options button is available on the top right-hand side of the screen. This makes it quick and easy to find and create reports. From this menu, you can select actions. Certain of these actions are only available on specific Sage Intelligence integrations.

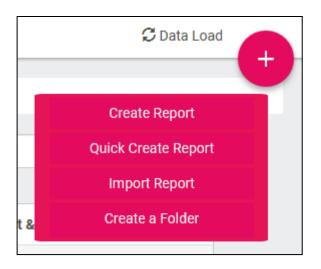

# 2.2.4 Report Options- Edit Name

The ability to edit the name on any custom reports has been introduced. This allows you to rename a report, or edit errors in existing report names.

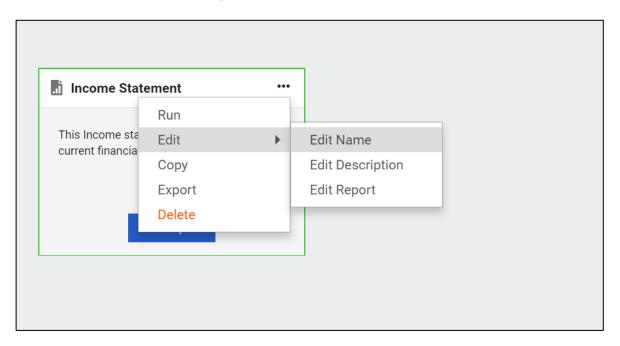

# 2.2.5 Report Options – Add Description

On your custom reports, there is an option to add a description to the report. The report description option will be available when you create a new report, copy a report or import a report. Reports descriptions can assist in clarifying the output of a report and may refer to specific periods, companies or account categories. The report description is optional and has a 160-character limit.

| Report Name        | Profit & Loss                                               |
|--------------------|-------------------------------------------------------------|
| Report Description | An optional Report Description can be added in this section |

### 2.2.6 Report Options – Edit Description

There is also the option for you to edit the description on a report if required. Simply select on the report options and select Edit Description.

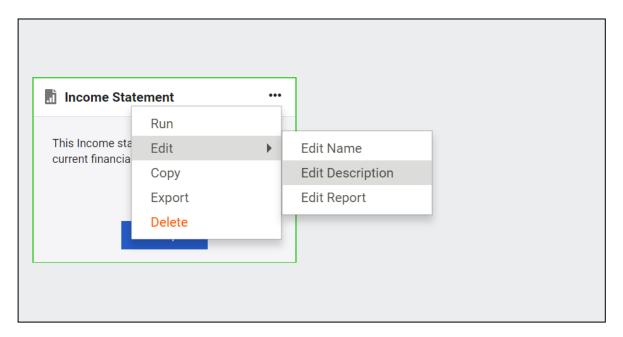

### 2.2.7 Ability to Save Reports to Folders

There is now the ability to Save reports to a selected existing folder when creating, copying, importing or editing a report. One of the main advantages of folders & saving reports to folders is that they make it easier to locate and access reports. This benefits the you by providing a structured navigation to find reports or folders.

| Quick Create New   | Report                                                     | × |
|--------------------|------------------------------------------------------------|---|
| Report Name        | Income Statement                                           |   |
| Report Description | Income Statement showing the figures for the Current Year. |   |
| Columns            | Actual vs Budget                                           | • |
| Rows               | Profit & Loss Rows                                         | • |
| Select Folder      | My Reports / UK Financials                                 | • |

# 2.2.8 Help

All the help resources have been logically grouped together, no more searching in different areas of Sage Intelligence to find your help resources. They are now all found on the easily accessible help icon in the header bar.

|                     | ?                                                                                       |
|---------------------|-----------------------------------------------------------------------------------------|
| Reports list filter | Search Q   Help & Documentation   Learn More   Help Files   Resources   Learning Portal |
|                     |                                                                                         |

# 2.2.9 Export to PDF

An amazing new feature is the ability to export a report to PDF. Once you have run your report out, click on PDF in the top right of the screen.

| - Back                     |         |              |                 |                   |                    | Exce     | I ⊕PDF   | C+Log Out C Da | ita Load |
|----------------------------|---------|--------------|-----------------|-------------------|--------------------|----------|----------|----------------|----------|
|                            |         |              |                 |                   |                    |          |          |                |          |
| Evenence Detail Ourron     | + Month |              |                 |                   |                    |          |          |                |          |
| Expense Detail Curren      | t wonth |              |                 |                   |                    |          |          |                |          |
| ompany RKL_DBN<br>ear 2016 |         |              |                 |                   |                    |          |          |                |          |
|                            | Actual  | Budget Actua | l vs Budget Var | Prior Actual Actu | al vs Prior Varian | Actual 1 | Actual 2 | Actual 3       | Act      |
| eturns & allowances        | 110     | 105          | (45)            | 79                | (1 031)            |          |          |                |          |
| eturns & allowances - East | 5 102   | 4 847        | 205             | 3 653             | (2 449)            | 2 422    | 4 843    | 5 085          |          |
| eturns & allowances - West | 1 754   | 1 666        | 38              | 1 2 5 6           | (1 498)            | 833      | 1 665    | 1 748          |          |
| irchases                   | 219 837 | 208 845      | 10 942          | 157 411           | (63 426)           |          |          |                |          |
| eight                      | 750     | 713          | (13)            | 537               | (1 213)            |          |          |                |          |
| eight - East               | 4 546   | 4 3 1 9      | 177             | 3 2 5 5           | (2 291)            | 1 623    | 3 246    | 3 311          |          |
| eight - West               | 2 031   | 1 929        | 52              | 1 454             | (1 577)            | 721      | 1 442    | 1 471          |          |
| arehouseman payroll - East | 51 765  | 49 177       | 2 538           | 37 066            | (15.699)           | 20 385   | 40 770   | 41 178         |          |
| arehouseman payroli - West | 12 181  | 11 572       | 559             | 8 722             | (4 459)            | 4 909    | 9818     | 9 917          |          |
| arehouse supplies          | 1 400   | 1 330        | 20              | 1 003             | (1 398)            | 386      | 773      | 788            |          |
|                            | 42 385  | 40 265       | 2 0 6 9         | 30 349            | (13 036)           | 17 722   | 35 444   | 35 799         |          |
| iver payroll - East        |         | 15 331       | 757             | 11 555            | (5 583)            | 6 512    | 13 024   | 13 154         |          |

You will notice a PDF document will download (the location of the download will depend on your computer settings).

| ← Back                       |         |              |                 |                   |                    | Exercise 1 | el <b>O</b> PDF | ➡Log Out 🗘 Da | ata Load |
|------------------------------|---------|--------------|-----------------|-------------------|--------------------|------------|-----------------|---------------|----------|
| ~                            |         |              |                 |                   |                    |            |                 |               |          |
| Expense Detail Current       | Month   |              |                 |                   |                    |            |                 |               |          |
| Company RKL_DBN<br>Year 2016 | Actual  | Budget Actua | l vs Budget Var | Prior Actual Actu | al vs Prior Variar | Actual 1   | Actual 2        | Actual 3      | Actua    |
| Returns & allowances         | 110     | 105          | (45)            | 79                | (1 031)            |            | riotadi E       | riotadi o     | riotad   |
| Returns & allowances - East  | 5 102   | 4 847        | 205             | 3 653             | (2 449)            | 2 422      | 4 843           | 5 085         |          |
| Returns & allowances - West  | 1 754   | 1 666        | 38              | 1 2 5 6           | (1 498)            | 833        | 1 665           | 1 748         |          |
| Purchases                    | 219 837 | 208 845      | 10 942          | 157 411           | (63 426)           |            |                 |               |          |
| Freight                      | 750     | 713          | (13)            | 537               | (1 213)            |            |                 |               |          |
| Freight - East               | 4 546   | 4 319        | 177             | 3 255             | (2 291)            | 1 623      | 3 246           | 3 311         |          |
| Freight - West               | 2 031   | 1 929        | 52              | 1 454             | (1 577)            | 721        | 1 442           | 1 471         |          |
| Varehouseman payroll - East  | 51 765  | 49 177       | 2 538           | 37 066            | (15 699)           | 20 385     | 40 770          | 41 178        |          |
| Warehouseman payroll - West  | 12 181  | 11 572       | 559             | 8 722             | (4 459)            | 4 909      | 9 818           | 9 917         |          |
| Warehouse supplies           | 1 400   | 1 330        | 20              | 1 003             | (1 398)            | 386        | 773             | 788           |          |
| Driver payroll - East        | 42 385  | 40 265       | 2 069           | 30 349            | (13 036)           | 17 722     | 35 444          | 35 799        |          |
| river payroll - West         | 16 138  | 15 331       | 757             | 11 555            | (5 583)            | 6 512      | 13 024          | 13 154        |          |
|                              |         |              |                 |                   |                    |            |                 |               | •        |

Opening the PDF document will open a new tab in the browser.

| Expense Detail Curre<br>Company<br>Year<br>Budget Code<br>Title Period                                 | RKL_DBN<br>2016<br>ORJGINAJ         |                                     |                               |                                 |                                                       |                                 |                                  |                                  |                                  |                                     |                                  |                                     |                                     |                                 |                                     |                                     |                                     |  |  |
|----------------------------------------------------------------------------------------------------|-------------------------------------|-------------------------------------|-------------------------------|---------------------------------|-------------------------------------------------------|---------------------------------|----------------------------------|----------------------------------|----------------------------------|-------------------------------------|----------------------------------|-------------------------------------|-------------------------------------|---------------------------------|-------------------------------------|-------------------------------------|-------------------------------------|--|--|
| TRUTTUS MATHAAAAA U SOO                                                                                | Actual                              | Budget                              |                               |                                 | Actual<br>vs Prior                                    | Actual<br>1                     | Actual<br>2                      | Actual<br>3                      | Actual<br>4                      | Actual<br>S                         | Actual<br>6                      | Actual<br>7                         | Actual<br>8                         | Actual<br>9                     | Actual<br>10                        | Actual<br>11                        | Actual<br>12                        |  |  |
| Returns & allowances<br>Returns & allowances - East<br>Returns & allowances - West<br>Purchases        |                                     | 105<br>4 847<br>1 666<br>208 845    | Variance<br>(45)<br>205<br>38 | 79                              | Variance<br>(1 031)<br>(2 449)<br>(1 498)<br>(63 435) | 2 422<br>833                    | 4 843<br>1 665                   | 5 085<br>1 748                   | 4 984<br>1 713<br>726            | 108<br>4 984<br>1 713<br>214 725    | 113<br>5 233<br>1 799<br>225 461 | 96<br>4 448<br>1 529                | 101<br>4 670<br>1 606               | 116<br>5 371<br>1 846           | 110<br>5 102<br>1 754               | 127<br>5 868<br>2 017<br>252 813    | 171<br>7 921<br>2 723               |  |  |
| Freight<br>Freight - East<br>Freight - West<br>Warehouseman payroll - East                             | 750<br>4 546<br>2 031<br>51 765     | 713<br>4 319<br>1 929<br>49 177     | (13)<br>177<br>52<br>2 538    | 537<br>3 255<br>1 454<br>37 066 | (1 213)<br>(2 291)<br>(1 577)<br>(15 699)             | 1 623<br>721<br>20 385          | 3 246<br>1 442<br>40 770         |                                  | 3 377<br>1 500<br>35 863         | 733<br>4 440<br>1 983<br>50 561     | 769<br>4 662<br>2 082<br>53 090  | 654<br>3 963<br>1 770<br>45 126     | 687<br>4 161<br>1 859<br>47 382     | 790<br>4 785<br>2 137<br>54 490 | 750<br>4 546<br>2 031<br>51 765     | 863<br>5 228<br>2 335<br>59 530     | 1 164<br>7 057<br>3 152<br>80 366   |  |  |
| Warehouseman payroll -<br>West<br>Warehouse supplies<br>Driver payroll - East<br>Driver payroll - West | 12 181<br>1 400<br>42 385<br>16 138 | 11 572<br>1 330<br>40 265<br>15 331 | 20<br>2 069<br>757            | 1 003                           | (13 036)                                              | 4 909<br>386<br>17 722<br>6 512 | 9 818<br>773<br>35 444<br>13 024 | 9 917<br>788<br>35 799<br>13 154 | 7 714<br>804<br>26 895<br>11 136 | 11 898<br>1 368<br>41 399<br>15 762 | 1 436<br>43 469                  | 10 619<br>1 221<br>36 949<br>14 058 | 11 150<br>1 282<br>38 796<br>14 771 | 1 474<br>44 615                 | 12 181<br>1 400<br>42 385<br>16 138 | 14 009<br>1 611<br>48 742<br>18 558 | 18 912<br>2 174<br>65 802<br>25 054 |  |  |
| Linker payron - west                                                                                   | 16 138                              | 15 551                              | 157                           | 11 555                          | (5.563)                                               | 6.512                           | 13 024                           | 13 154                           | 11 136                           | 15 762                              | 16 551                           | 14 068                              | 14 771                              | 16.987                          | 16 156                              | 18 558                              | 25.054                              |  |  |

### 2.3 Title Variables

### 2.3.1 What are title variables?

Title variables can be inserted into the report title via the Sage Intelligence Design Pane as to allow for a more dynamic means to report production, and minimizing the effort required to update a report. These variables, along with column heading variables, are best used for reports that are run out in a successive and frequent manner.

You are now able to add 2 types of Title Variables:

#### Company

The company variable will display the company name chosen from the report filter.

### Date

The date variable will display a date in the report title based on the different report filters chosen. This will be explained in detail in the subsequent sections.

### 2.3.2 Editing a report to insert title variables

1. Click on the Add icon next to the report Title tile in the Online Design Pane.

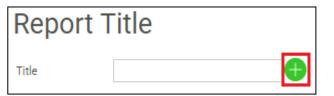

2. The *Add a Title Variable* screen will appear, enabling you to select the variable you want displayed in the report title.

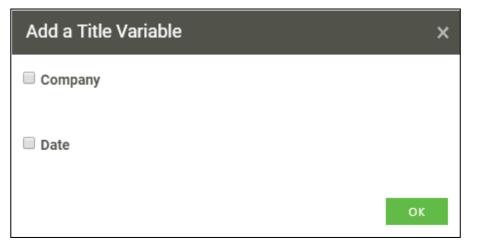

3. Select which variables you would like to add by checking the desired option.

| Add a Title Variable | ×  |
|----------------------|----|
| Company              |    |
| ✓ Date               |    |
|                      | ок |

4. Click on OK. Within the Title field, the outcome is:

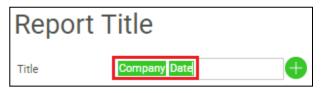

5. Within the design screen, the outcome is:

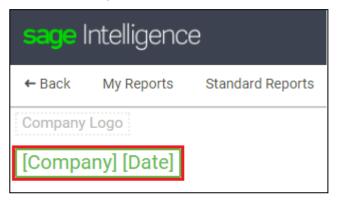

### 2.3.3 Editing the report title

You are able to place the cursor before, in-between and after any title variable and add text within the title tile as a means to produce a valuable report title.

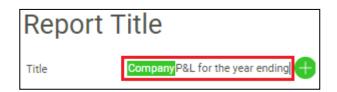

2.3.4 Explaining the title variables

### Company

This variable will reference and display the company name chosen in the report filter in the report title. This will be shown in the subsequent section of the document.

#### Date

When the report is run out, a date will be displayed (e.g 31 December 2018) in the report title.

To do so, you will have to specify which period you would like displayed in the title, by selecting an option from the *Title Period* drop-down within the report filter screen.

| eport        | Filters                |      |
|--------------|------------------------|------|
| Company      |                        |      |
| 🛞 Sage O     | ne Office Supplies (De | mo 🗸 |
| Year         |                        |      |
| Required     |                        | ~    |
| Title Decied |                        |      |
| Title Period |                        | 234  |
| 2            | _                      | ~    |
|              | Search                 |      |
|              | Current Period         | *    |
|              | Prior Period           |      |
|              | 1                      |      |
|              | 2                      |      |
|              | 3                      |      |
|              | 4                      |      |
|              | 5                      |      |
|              |                        |      |
|              | 6                      |      |

There are both dynamic and static options

- 1. Dynamic: Current Period, Prior Period. This is best used for reports that are run out in a successive and frequent manner. You will not have to change the title period each time the report is run out, as the title will always reference the current or prior period.
- 2. Static: Period 1 12/13.

# 2.4 Running a report with title variables

After adding the title variables, columns, rows and report logo, the report can be run out.

| sage Intelligence               | 9                                                                                                    |
|---------------------------------|----------------------------------------------------------------------------------------------------|
| ← Back My Reports               | Standard Reports                                                                                                    |
| Company Logo                    |                                                                                                    |
| [Company]P&L for t              | he year ending [Date]                                                                                                    |
|                                 | Actual [1]         Actual [2]         Actual [3]         Actual [4]         Actual [5]         Actual [6]         Actual [7]         Actual [8]         Actual [9] |
| e                               |                                                                                                    |
| Revenue                         |                                                                                                    |
| Expenses                        |                                                                                                    |
| Net Profit/Loss<br>Net Profit % |                                                                                                    |
| Sales<br>Direct Expenses        |                                                                                                    |
| Gross Profit                    |                                                                                                    |
| Gross Profit %                  |                                                                                                    |

You would have to enter report filters.

| Report Filters                 |        |
|--------------------------------|--------|
| Company                        |        |
| Sage One Office Supplies (Demo | 0 🗸    |
| Year                           |        |
| ⊗ 2018                         | $\sim$ |
| Title Period                   |        |
| ⊗ 12                           | $\sim$ |

# Report (cropped)

| sage Inte      | elligence                                                                |
|----------------|--------------------------------------------------------------------------|
| ← Back My      | y Reports Standard Reports                                               |
|                | e Office Supplies (Demo Business) P&L for the year ending 4 October 2018 |
|                |                                                                          |
| Company        | Sage One Office Supplies (Demo Business)                                 |
| Year           | 2018                                                                     |
| Current Period | 1                                                                        |

If you do not select a *Title Period*, the following will be displayed

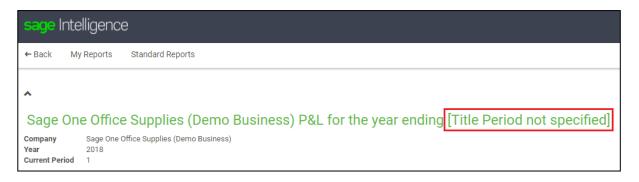

### 2.5 Logic used to identify which date to display

SI looks at the following parameters when identifying the date

- Company
- Title Period (report filter)
- Year
- Title Period End Date

If, for example, you have the following settings in the Sage One Accounting system:

| Company - Sage S | Supplies   |           |             |
|------------------|------------|-----------|-------------|
| Fiscal Period    | Start Date | End Date  | Fiscal Year |
| 1                | 01-Mar-17  | 31-Mar-17 | 2018        |
| 2                | 01-Apr-17  | 30-Apr-17 | 2018        |
| 3                | 01-May-17  | 31-May-17 | 2018        |
| 4                | 01-Jun-17  | 30-Jun-17 | 2018        |
| 5                | 01-Jul-17  | 31-Jul-17 | 2018        |
| 6                | 01-Aug-17  | 31-Aug-17 | 2018        |
| 7                | 01-Sep-17  | 30-Sep-17 | 2018        |
| 8                | 01-Oct-17  | 31-Oct-17 | 2018        |
| 9                | 01-Nov-17  | 30-Nov-17 | 2018        |
| 10               | 01-Dec-17  | 31-Dec-17 | 2018        |
| 11               | 01-Jan-18  | 31-Jan-18 | 2018        |
| 12               | 01-Feb-18  | 28-Feb-18 | 2018        |

If you choose period 12 from the *Title Period* report filter, and also select 2018 as the *Year* parameter, then the date displayed will be <u>28 February 2018</u>.

If you choose period 4 from the *Title Period* report filter, and also select 2018 as the *Year* parameter, then the date displayed will be <u>30 June 2017</u>.

The <u>day</u> displayed in the date will ALWAYS be the last day of the period selected in the *Title Period* filter, subject to the *Year* selected.

# 2.6 Exporting to Excel

Because the report title and column headings are a static drop of text when the report is exported into excel, it will not dynamically update according to report parameters chosen using the Excel Design Pane.

# 3.0 Column Variables

### 3.1 What are column variables?

Column variables can be inserted into column headings via the Sage Intelligence Design Pane as to allow for a more dynamic means to report production, and minimizing the effort required to update a report. These variables are best used for reports that are run out in a successive and frequent manner.

You are now able to add 3 types of Column Heading Variables:

### Amount Type

This variable will display the amount type (Actual, Actual YTD, Opening Balance, Closing Balance et cetera) in the column heading when the report is run out.

#### Period

This will display the name of the month associated to the fiscal period and selected *Year* column property when the report is run out.

#### Year

This variable will reference the Year column property.

Note: By default, column headings will be populated with the Amount Type and Period variables.

### 3.2 Editing a report to insert column variables

3. Click on the Add a Column Variable icon next to the report Column Heading tile in the Online Design Pane.

| Column Pi      |  |   |
|----------------|--|---|
| Column Heading |  | Ð |

4. The *Add a Column Heading Variable* screen will appear, enabling you to select the variables you want to insert into the column heading.

| Add a Column Heading Variable | ×  |
|-------------------------------|----|
| Amount Type                   |    |
| Period                        |    |
| Vear                          |    |
|                               | ОК |

5. Select which variable you would like to add by checking the desired option.

| Add a Column Heading Variable | ×  |
|-------------------------------|----|
| Amount Type                   |    |
| ✓ Period                      |    |
| ✓ Year                        |    |
|                               | ок |

6. Click on OK. Within the Column heading tile, the outcome is:

| Column Properties |               |   |  |
|-------------------|---------------|---|--|
| Column Heading    | Actual 1 Year | Ð |  |

Within the design screen, the outcome is:

| sage    | ntelligenc  | е                 |
|---------|-------------|-------------------|
| ← Back  | My Reports  | Standard Reports  |
| Company | Logo        |                   |
| [Compa  | any] [Date] | <i>I</i>          |
|         |             | Actual [1] [Year] |

### 3.3 Editing the column heading

You are able to place your cursor before, in-between and after any column heading variable and add text within the column heading tile.

| Column Properties |                    |  |  |  |
|-------------------|--------------------|--|--|--|
| Column Heading    | Actual text 1 text |  |  |  |

# 3.4 Explaining the column variables

### **Amount Type**

This variable will reference the Amount Type chosen in the column property field.

| Column Properties |        |   |   |
|-------------------|--------|---|---|
| Column Heading    | Actual |   | Ð |
| Column Type       | Amount | ۳ | ] |
| Amount Type       | Actual | ۲ |   |

This is dynamic, and updates instantaneously when you change the column Amount Type.

| Column Properties |            |   |   |
|-------------------|------------|---|---|
| Column Heading    | Actual Ytd |   | Ŧ |
| Column Type       | Amount     | ۳ | ] |
| Amount Type       | Actual Ytd | ۲ |   |

### Period

This variable will reference the Period chosen in the column property field.

| Colum                        | n Pro | pertie      | S          |
|------------------------------|-------|-------------|------------|
| Column Headir<br>Column Type | ıg    | 1<br>Amount | <b>(</b> + |
| Amount Type                  |       | Actual Ytd  | Ŧ          |
| Year                         |       | Year        |            |
| Period                       |       |             |            |
| 1                            | 2     | 3           | 4          |

This is dynamic, and updates instantaneously when you change the column Period.

| Colum                       | n Pro | pertie      | S        |
|-----------------------------|-------|-------------|----------|
| Column Headi<br>Column Type | ng    | 7<br>Amount | <b>+</b> |
| Amount Type                 |       | Actual Ytd  | •        |
| Year                        |       | Year        |          |
| Period                      |       |             |          |
| 1                           | 2     | 3           | 4        |
| 5                           | 6     | 7           | 8        |

When the report is run, the column heading will display the month name associated with the fiscal period and fiscal year chosen in the column properties.

Please note that for Sage One, there is no Period variable available for the Opening Balance Amount Type.

### Year

This variable will provide the fiscal year based on the year column property selected, as well as the year report filter.

| Choose the Fiscal Year           | ×  |
|----------------------------------|----|
| The year filter for my report    |    |
| ○A year prior to the year filter |    |
| ○Enter my own year               |    |
|                                  | ОК |
| Column Properties                |    |

|                | 1          |   |              |
|----------------|------------|---|--------------|
| Column Heading | Year       |   | $\mathbf{+}$ |
| Column Type    | Amount     | ۳ | ]            |
| Amount Type    | Actual Ytd | ۳ | ]            |
| Year           | Year       |   | ]            |

Please note that the Year variable ONLY displays the fiscal year based on the column property chosen and report filter chosen.

For example, if you have the following column (Actual, Period 1, Year in the filter),

| Column Pro     | perties       |
|----------------|---------------|
| Column Heading | Actual 1 Year |
| Column Type    | Amount 🔻      |
| Amount Type    | Actual 🔻      |
| Year           | Year          |
| Period         |               |
| 1 2            | 3 4           |

...with the following settings in the Sage One Accounting system,

| Fiscal Period | Start Date | End Date  | Fiscal Year |
|---------------|------------|-----------|-------------|
| 1             | 01-Mar-17  | 31-Mar-17 | 2018        |

...and select 2018 fiscal year from the report filter, the output will be: Actual Mar 2018 (Actual March 2018), not Actual March 2017.

This is because the Year variable ONLY references the fiscal year chosen in the column property and report filter. Although period 1 for the fiscal year 2018 is March 2017, the year variable will still produce 2018.

### 3.5 Running a report with column heading variables

Below is an example of a report that contains the Amount Type and Period column headings.

| sage li                        | ntelligence  | 9                     |
|--------------------------------|--------------|-----------------------|
| ← Back                         | My Reports   | Standard Reports      |
| Company                        | Logo         |                       |
| [Compa                         | ny]P&L for t | he year ending [Date] |
| <u>III</u>                     |              |                       |
| Revenue                        |              |                       |
| Expenses                       |              |                       |
| Net Profit/Los<br>Net Profit % | 35           |                       |
| Sales<br>Direct Expens         | es           |                       |
| Gross Profit<br>Gross Profit 9 | 5            |                       |

Running out the report from within the Design Screen, you would have to enter report filters.

| Report Filters                 |        |
|--------------------------------|--------|
| Company                        |        |
| Sage One Office Supplies (Demo | $\sim$ |
| Year                           |        |
| ⊗ 2018                         | $\sim$ |
| Title Period                   |        |
| ⊗ 12                           | $\sim$ |

Report (cropped):

| sage Intelliger                                                       | се          |            |             |               |              |              |            |
|-----------------------------------------------------------------------|-------------|------------|-------------|---------------|--------------|--------------|------------|
| ← Back My Reports                                                     | Standard Re | ports      |             |               |              |              |            |
| ►<br>Sage One Offi<br>Company Sage 0<br>Year 2018<br>Current Period 1 | CE Supplie  |            | siness) P&L | . for the yea | r ending 4 C | October 2018 | 3          |
|                                                                       |             | Actual Nov | Actual Dec  | Actual Jan    | Actual Feb   | Actual Mar   | Actual Apr |

As can be seen, the period number is changed to the respective month name based on the parameters chosen in the Report filter.

# 3.6 Logic used to change period number into month name

SI looks at the following parameters when identifying the fiscal period's month name:

- Company
- Period Number
- Year
- Period End Date

If, for example, you have the following settings in the Sage One Accounting system:

| Company - Sage Su | ıpplies    |           |             |
|-------------------|------------|-----------|-------------|
| Fiscal Period     | Start Date | End Date  | Fiscal Year |
| 1                 | 01-Mar-17  | 31-Mar-17 | 2018        |
| 2                 | 01-Apr-17  | 30-Apr-17 | 2018        |
| 3                 | 01-May-17  | 31-May-17 | 2018        |
| 4                 | 01-Jun-17  | 30-Jun-17 | 2018        |
| 5                 | 01-Jul-17  | 31-Jul-17 | 2018        |
| 6                 | 01-Aug-17  | 31-Aug-17 | 2018        |
| 7                 | 01-Sep-17  | 30-Sep-17 | 2018        |
| 8                 | 01-Oct-17  | 31-Oct-17 | 2018        |
| 9                 | 01-Nov-17  | 30-Nov-17 | 2018        |
| 10                | 01-Dec-17  | 31-Dec-17 | 2018        |
| 11                | 01-Jan-18  | 31-Jan-18 | 2018        |
| 12                | 01-Feb-18  | 28-Feb-18 | 2018        |

If you select period 12 and run the report for fiscal year 2018, then the name of the month displayed in the column heading will be **Feb**.

If you select period 5 and run the report for fiscal year 2018, then the name of the month displayed in the column heading will be **Jul**.

SI uses the End Date to determine the month name shown.

### 3.7 Showing period numbers

By default, the month name of the period will be shown when the report is run out, however, if you to keep the report number in the column heading, you can do so selecting the "Show Period Number in Column Heading" report property.

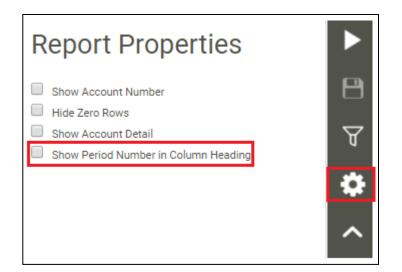

### 3.8 Exporting to Excel

Because the report title and column headings are a static drop of text when the report is exported into Excel, it will not dynamically update according to report parameters chosen using the Excel Design Pane.

It is therefore advised to select the "Show Period Number in Column Heading" report property when you aim to export the report to excel.

# 4.0 Enhancements

### 4.1 Folder UI updated

The look and feel on folders has been updated significantly. Folders now appear as folders, and the number on the folder alerts you to how many reports exist in a folder. A parent folder can only be deleted if there are no other folders or reports in the parent folder. One of the main advantages of folders is that they make it easier to locate and access reports.

| sage Intelligence           |                |                    |                   | ?          |
|-----------------------------|----------------|--------------------|-------------------|------------|
| My Reports Standard Reports |                |                    | <b>C+</b> Log Out | CData Load |
| My Reports                  |                |                    |                   | •          |
|                             |                | Reports list fi    | ter               | <b>T</b>   |
| 0                           | 0              | 8                  |                   | 0          |
| · ·                         |                | Ū                  |                   | •          |
|                             |                |                    |                   |            |
| 0 AUS Financials            | CAN Financials | 0<br>UK Financials | US Financials     | 0          |

# 4.2 Report Tiles

Another significant update has been done to the report library user interface. The long list of reports has now been replaced with a cleaner, fresher report tile look.

| Expense Detail Current Month                                                                                                    | 🗈 Expenses by Month 🛛 🚥                                                                                                    | Expenses Year by Year ····                                                                                                    |
|----------------------------------------------------------------------------------------------------|----------------------------------------------------------------------------------------------------|----------------------------------------------------------------------------------------------------|
| This report highlights the Actual, Budget &<br>Prior Year expenses for the Current Month<br>and Actual 1-12.                                                                                             | This report summarises the Expenses for Actual 1-12. Shown as months.                                                                       | This expenses report compares expenses across multiple years.                                                                                              |
| Run Report                                                                                                    | Run Report                                                                                                    | Run Report                                                                                                    |
|                                                                                                    |                                                                                                    |                                                                                                    |
| ゔ Financial Dashboard with Ga ***                                                                                                    | Financial Pack …                                                                                                    | 🖪 Financial Ratio 🚥                                                                                                    |
| Financial Dashboard with Ga *** This dashboard graphically highlights<br>Expenses by Month, Sales by Month, Sales<br>YTD, Cash Flow, Current Ratios, Nett Profit<br>Growth and 12 months expenses trend. | Financial Pack ···· Includes a number of layouts including Expenses report by month & year. As well as 3 different profit and loss layouts. | Financial Ratio •••<br>This financial report includes a profit and<br>loss reports highlighting Debt Ratios, Net<br>Profit Margin and Gross Profit Margin. |

# 4.3 Report Options

The report options no longer take up valuable real estate on the reports. The report options are now found on the ellipsis. And only the report options that are applicable to the actual report type show. For example, on standard reports there are currently 3 options (run, copy and export) on custom report there are more options (run, edit, copy, export & delete).

| Expense Detail Current M |            |  |  |  |
|--------------------------|------------|--|--|--|
|                          | Run        |  |  |  |
| This report              | Сору       |  |  |  |
| Budget & P<br>Current Mo | Export     |  |  |  |
|                          |            |  |  |  |
|                          | Run Report |  |  |  |

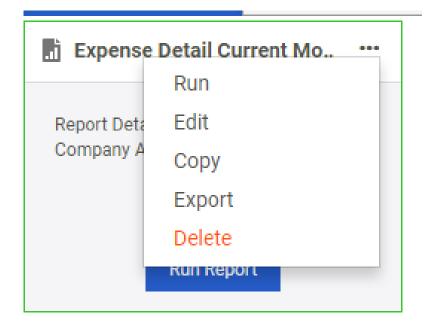

### 4.5 Dialog Boxes

All Dialog boxes have been updated to be more intuitive and user friendly by adding the appropriate action button. An action specific button will enable you to do tasks much more quickly and accurately.

The OK button in Sage Intelligence has been replaced with more specific action buttons, you will be able to see what action you are about to do without having to read the dialog box & have the option to cancel the action.

| Create New F  | Report          | ×     |
|---------------|-----------------|-------|
| Report Name   | New Report Name |       |
| Description   |                 |       |
|               |                 |       |
| Select Folder | My Reports      |       |
| Succession    |                 | ancel |

Example: Create New Report

### Example: Delete Report

| Delete Report                         |        | ×      |
|---------------------------------------|--------|--------|
| Are you sure you want to delete this? |        |        |
|                                       |        |        |
|                                       | Delete | Cancel |

### 4.6 Learn More

If you require information regarding the new process, you can make use of the in-product tour by selecting "Learn More" from the top toolbar.

|                     | ?          |
|---------------------|------------|
| Reports list filter | Search Q + |

# **5.0 Removed Features**

# 5.1 Home Page & My Reports

The Home Page & My Reports have been removed which reduces the number of steps required to get to the reports.

| Hon | ne         |                         |             | Learn More | 🗘 Data Load |
|-----|------------|-------------------------|-------------|------------|-------------|
|     | 000        |                         |             |            |             |
|     | My Reports | Create Financial Report | Show Me How |            |             |

### 5.2 The learn more tab

The learn more tab has been removed in favour of the new learn more tab at the top of the screen in the tool bar.

# 6.0 Known Issues

# **Excel Design Pane**

### 6.1 Excel Design Pane inconsistently hangs when reload (in the top right) is clicked.

Workaround: Please save and close the workbook. Reopen the workbook and sign into Sage Intelligence.

### 6.2 Session Error when reopening a workbook immediately after closing a workbook.

Opening a workbook immediately after closing will result in a session overlap and you will see the below issue.

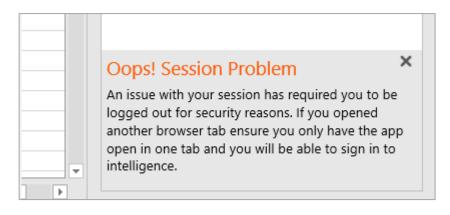